030.0005.02.0

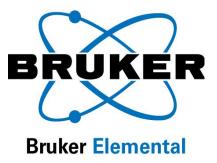

# **X-Ray Ops**

# User Guide

For use with Tracer III-V<sup>+</sup>, Tracer III-SD and Tracer IV-SD

Release Date: May 12, 2010

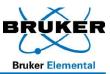

## **Table of Contents**

| Introduction                                                | . 3 |
|-------------------------------------------------------------|-----|
| Using X-Ray Ops                                             | . 3 |
| Opening Communications                                      | . 3 |
| Altering the Voltage, Current, and Pulse Settings           | . 4 |
| Optimizing Settings                                         | . 5 |
| Checking X-Ray Tube Setup and Count Rates with PXRF Program | 6   |

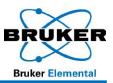

### Introduction

The Tracer analysis programs on the PC require preset voltage and current settings (six are stored in the instrument memory). The program **X-Ray Ops** is used to set and optimize these settings. In addition to selecting voltage and current settings, X-Ray Ops also provides pulse length and beam filter preset options for each of the voltage and current settings. Once the preset is completed, each new voltage/current and filter setting should be checked using the procedure defined on page 6, *Checking X-Ray Tube Setup and Count Rates with PXRF Program.* 

|   | Comm Port #              |                              | ed Comms 🛛 🔽                |    |                            |    |
|---|--------------------------|------------------------------|-----------------------------|----|----------------------------|----|
|   | Open XRay Con            |                              |                             |    | ihake 🔽                    |    |
|   | High Voltage<br>Settings | Filament Current<br>Settings | High Voltage<br>ADC Presets |    | Anode Currer<br>ADC Preset |    |
| 1 |                          | 167                          | C 15                        | kV | C [36                      | μA |
| 2 | * 205                    | 160                          | € 40                        | kV | C 20                       | μA |
| 3 | <u>+</u> 205             | 160                          | ○ 40                        | kV | C 20                       | μA |
| 4 | * 205                    | 160                          | € 25                        | kV | C 35                       | μΑ |
| 5 | <u>↓</u> 148             | • 170                        | C 15                        | kV | 55                         | μA |
| 5 | <u>*</u> 205             | • 160                        | € 40                        | kV | € 20                       | μA |
| 7 | * 160                    | 205                          | (* 40)                      | kV | · 20                       | μΑ |

Figure 1. Tube Settings, Lines 1-7

and pulse length for a particular application. It is recommended that you use line 2 for your custom configuration.

Use X-Ray Ops to set the values for voltage, current, filter

Line 7 is the active tube settings ONLY. When the Tracer is used with the PDA, starting a measurement will change the settings stored in Line 7. The tube settings must be stored in Lines 1 to 6 (as viewed from X-Ray Ops) to be used in PXRF. *Line 7 will not be saved and can be overwritten.* 

# **Using X-Ray Ops**

#### **Opening Communications**

To open communications between the Tracer and the X-Ray Ops software stored on your computer, follow these steps:

- 1. **PLACE** the unit in a bench-top stand.
- 2. **REMOVE** the battery (if installed).
- 3. **PLUG** the AC Power supply into Power Connector located in the handle.
- 4. **PLACE** the opposite end of the Power supply into a power outlet that fits the range of the AC adapter.
- 5. **ENSURE** the unit's trigger is not activated.
- 6. TURN power on.
- 7. ALLOW the instrument to warm up for at least 60 seconds.
  - a) If using the Tracer IV, LISTEN and WAIT for filter wheel to spin and initialize.
  - b) If using the Tracer III, **ENSURE** that the correct filter is in place.
- 8. **CONNECT** the multi-pin (7-pin LEMO) connector from the download cable into the connector located on the instrument face below the PDA cradle.
  - a) To connect, **ALIGN** red dot on the LEMO connector with the red dot on the instrument.

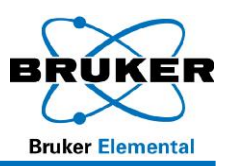

- 9. **CONNECT** the serial connector of the download cable into the serial port of the PC or into the serial-to-USB Adapter. Ensure that the USB end of the serial-to-USB Adapter is inserted into a USB port of the PC.
- 10. **START** X-ray Ops.
- 11. **ENTER** the appropriate Comm Port number (Figure 2 A).
- 12. SELECT Hi Speed Comm B.
- 13. **CLICK** Open X-Ray Comm Port **G**. The program will read the present settings from the instrument.

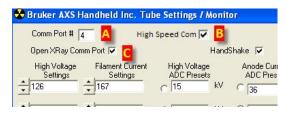

Figure 2

a) If communication fails, **VERIFY** the com port number.

#### Altering the Voltage, Current, and Pulse Settings

To create a custom setting, **ENTER** the High Voltage Setting, Filament Current Setting, High Voltage ADC Preset, Anode Current ADC Preset, Pulse Length, and Filter number on Line 2. The Pulse Length target will be  $200 \pm 2$ . The High Voltage and Filament Current settings will be approximations based on other known settings. These settings will be adjusted (see Optimizing Settings, page 5).

| Comm Port #                     | 4 High                              | Speed Com 🔽                         |        |                              |       | Times 2              | ⊽ Exter        | nded Actuals  | Version                             | 1:1.2 |
|---------------------------------|-------------------------------------|-------------------------------------|--------|------------------------------|-------|----------------------|----------------|---------------|-------------------------------------|-------|
| Open XRay Cor                   | mm Port 🔽                           | 1                                   | HandSh | ake 🔽                        |       |                      | Load from file | Sa            | ave settings                        |       |
| High Voltage<br>Settings<br>126 | Filament Current<br>Settings<br>167 | High Voltage<br>ADC Presets<br>C 15 | kV (   | Anode Current<br>ADC Presets |       | de Current<br>Scaler | Pulse Length   | Filter        | Actual HV (kV)<br>Actual HVG DAC    |       |
|                                 | ÷                                   | 0                                   | kV     |                              | μΑ    | П                    | В              |               | HVG Current (mA)                    | 0     |
| 205                             | ÷160                                | ○ 40                                | kV     | 20                           | μA    | Г                    | 199            | 3             | Anode Current (µA)<br>Actual FG DAC |       |
| 205                             | ÷160                                | € 40                                | kV     | 20                           | μA    | Г                    | 199            | 3             | FG Current (mA)                     |       |
| 148                             | 170                                 | C 15                                | kV     | 55                           | μA    | Г                    | 200            | 2             | Anode diode                         | 4095  |
| 205                             | 160                                 | ○ 40                                | kV     | 20                           | μA    | Г                    | 199            | 3             | Cathode diode                       | 135   |
| 214                             | + 198                               | · 40                                | kV .   | • 18.8                       | μA    | Г                    | 200            | 1             | Input Voltage                       | 14.7  |
|                                 | • <u></u> ],                        | -                                   |        | Skip reread                  |       |                      |                |               | Input Current                       | 54    |
| Length 199                      | Auto Mod                            |                                     |        | ,<br>Indute                  |       | 1                    | PC Trigger     | · •           | Pulse Length                        | 199   |
| Period 254                      | C Tube En                           |                                     |        | ettings                      | Start | Update               | e Actuals      | Monitor Actua | ls Temp.                            | 29.0  |
| .og Data to File:               |                                     |                                     | $\neg$ |                              |       |                      | - [            | Start Logging | Filter                              | 15    |
| Script File:                    |                                     |                                     | V      |                              |       |                      |                | Start Script  | Flux                                | 0     |

Figure 3

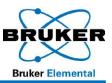

#### **Optimizing Settings**

After the initial customized setting has been established, the setting will need to be optimized.

#### CAUTION

- The Filament Current must not exceed 250.
- Modify the Pulse Length (Figure 3 3) to match the actual Pulse Length A.
- DO NOT LEAVE Pulse length B at 200 unless it is the actual pulse length A from the right hand column.
- DO not change the Pulse Period C. It should remain set at 254.
- Auto Mode D should always be checked.
- 1. **CHECK** the *High Voltage* and *Anode Current* radial buttons (see Figure 3) for the row you wish to update (generally, this will be Line 2).
- 2. ACTIVATE PC Trigger TO START X-rays.
- 3. CLICK Monitor Actuals.
- MONITOR the actual readings (see far right column of figure below). Optimal High Voltage, Filament Current, and Pulse Length are achieved when, within 1-2 seconds of trigger pull, the ACTUAL voltage and current are obtained and remain stable to within ±0.5 kV and ±1.0 µA for 2 minutes.

| *    | Bruker /           | XS Ha   | indheld Inc. T                | ube Se  | ttings / I               | Moni | tor    |                        |       |                       |                            |              |                    |         |
|------|--------------------|---------|-------------------------------|---------|--------------------------|------|--------|------------------------|-------|-----------------------|----------------------------|--------------|--------------------|---------|
|      | Comm Po            | ort # 4 | High S                        | peed Co | mms 🔽                    |      |        |                        |       | Times 2               | Exte                       | nded Actuals | Version            | :1.2.14 |
|      | Open XR            | ay Comm | n Port 🔽                      |         |                          | Hand | IShake | ~                      |       |                       | Load from file             |              | Save settings      |         |
|      | High Vol<br>Settin | gs      | Filament Curren<br>, Settings |         | igh Voltage<br>DC Preset |      |        | de Curren<br>C Presets |       | iode Currei<br>Scaler | <sup>nt</sup> Pulse Length | Filter       | Actual HV (kV)     | 40.00   |
| ÷    | 126                | 1       | 167                           | c       | 15                       | kV   | 03     | 6                      | μA    | Г                     | 200                        | 2            | Actual HVG DAC     | 206     |
| +    | 205                |         | 160                           | C       | 40                       | kV   | C 2    | 0                      | μA    | Г                     | 199                        | 3            | Hiva Current (mA)  | 288     |
|      | 205                | — I     | 160                           | cl      | 40                       | kV   | C 2    | 0                      | μA    | Г                     | 139                        | 3            | Anode Current (µA) | 18.70   |
| 1.00 | 2                  | 5       | -                             |         |                          |      | -      |                        | -     | _                     |                            |              | Actual FG DAC      | 161     |
| -    | 205                | 3       | 160                           | C       | 40                       | kV   | 02     | 0                      | μĄ    | Г                     | 199                        | 3            | FG Current (mA)    | 80      |
| +    | 148                |         | 170                           | C       | 15                       | kV   | 05     | 5                      | μA    | F                     | 200                        | 2            | Anode diode        | 5       |
| -    | 205                |         | 160                           | C       | 40                       | kV   | 2      | 0                      | μΑ    | Г                     | 200                        | 3            | Cathode diode      | 4095    |
| -    | 206 📥              | _       | 161                           | •       | 40                       | kV   | • 1    | 8.8                    | μA    | Г                     | 199                        | 1            | Input Voltage      | 14.5    |
| Ť    |                    | -       |                               |         |                          |      |        | p reread               |       |                       | 1                          |              | Input Current      | 211     |
| Puls | e Length           | 199     | Auto M                        | lode    | Re-Rea                   | d Í  | Upda   |                        |       | 1                     | 1.6                        | <u> </u>     | Pulse Length       | 199     |
| Puls | e Period           | 254     | Tube E                        | nabled  | Setting                  |      | Settin |                        | Start | Upd                   | ate Actuals                | Monitor Actu | ials Temp.         | 35.5    |

- 5. **REPLACE** preliminary numbers with actual numbers in each of the three fields.
- 6. UNCHECK PC Trigger.
- 7. CLICK Monitor Actuals to stop monitoring process.
- 8. CLICK Update Settings.
- 9. CLICK *Re-Read Settings* **TO ENSURE** that the settings have been updated.

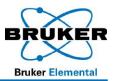

- 10. **REPEAT** steps 3 through 9 for each row you wish to optimize.
  - a) **TO ADJUST** pulse length up or down, **VARY** the filament current down or up until a value of 200±2 is reached.
  - b) **CONTINUE TO MODIFY** the above settings <u>UNTIL</u> the voltage and current are stable at the desired flux <u>AND</u> the settings match the actual values.

#### Checking X-Ray Tube Setup and Count Rates with PXRF Program

- 1. **EXIT** X-Ray Ops.
- 2. **START** the PXRF Program.
- 3. **SELECT** Setup/Instrument Setup.
- 4. **REFER** to the PXRF User Guide (Bruker Document 030.0006) **TO CHECK** the following setup parameters:
  - a) 1024 Channels for Tracer III-V, and 2048 for Tracer III-SD and Tracer IV-SD
  - b) 2 Bytes per channel
  - c) Advanced Header (under Setup menu/DPP Board)
  - d) Accumulation Mode
  - e) Ensure "S1 TURBOSD LE Mode" is NOT selected
  - f) PC Trigger (this allows the Start/Stop to activate the X-ray tube)
  - g) The PC Port number (under Download)
  - h) A Baud Rate of 57,600 for Tracer III-V (under Download); for Tracer III-SD and Tracer IV-SD, Baud Rate is 115,200
- 5. **ENSURE** the trigger is not activated/squeezed.
- 6. **PLACE** your desired sample on the aperture of the instrument.
  - a) **ENSURE** the sample is centered over the aperture.
  - b) **ENSURE** the sample covers the entire opening located in the center of the instrument's nosepiece.
- 7. PLACE the Sample Radiation Shield Cover on the nose of the instrument.
- 8. On the PXRF menu, **CHECK** the color of the radial dial indicator under the File Menu.

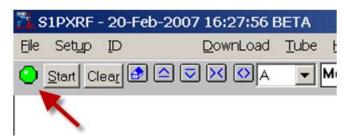

a) If radial dial is green, then communication with the unit is open.

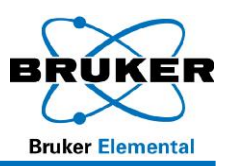

- b) If radial dial is red, then communication with the unit is not taking place. **CLICK** the radial dial. If it does NOT turn green, **CHECK** setup and download settings.
- 9. From the PXRF menu, **SELECT** Tube, then **SELECT** *Read*.
- 10. SELECT your custom setting (generally Line 2)
- 11. **CLICK** Start button in PXRF. (The button should change from <u>Start to Stop</u>).
- 12. Press and hold the trigger.
- 13. **OBSERVE** the spectrum of the Setup Standard in the PXRF Program.
  - a) If a spectrum does not appear, **ENSURE** the radial dial is green.
- 14. **RELEASE** the trigger and check the Raw and Valid count rates.
- 15. **EXIT** PXRF and **RE-OPEN** X-ray Ops, and then **ADJUST** current to achieve desired count rate.
  - a) **OPTIMIZE** tube settings.
  - b) **REPEAT** as necessary.
- 16. CLICK Save Settings.
- 17. SAVE file.